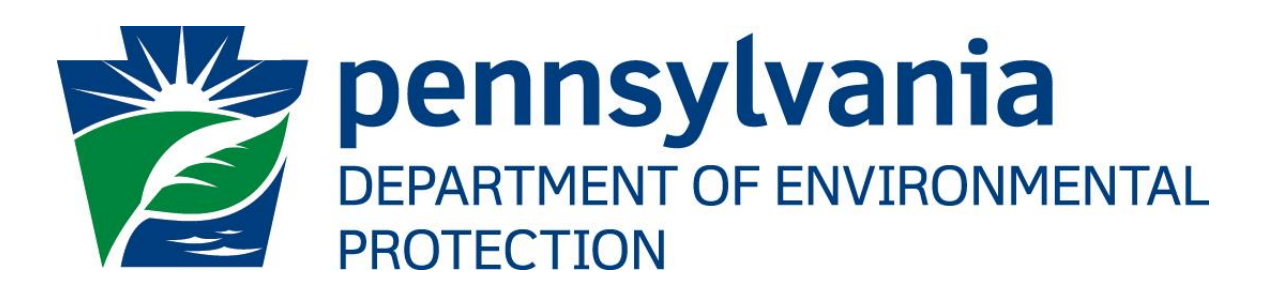

# e-permitting User's Guide

Prepared by: Applications Support Help Desk Version: 2.0 Date: July 18, 2018

# **Disclosure Information**

The information in this document may not be changed without the express written agreement of the Department of Environmental Protection.

#### **Change History**

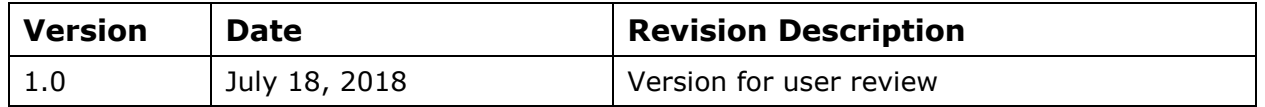

## **Purpose**

Welcome to the guide to user administration for the e-permitting website via the DEPGreenPort website.

This guide provides information on how to successfully administer users on the DEPGreenPort website and use the functions available through the e-permitting Application.

# **Applications Support Help Desk Team**

#### **Help Desk Support Line:**

Number: (717) 787-HELP

Hours: Monday to Friday 8:00 am to 4:30 pm

Email: ep-efactshelpdeskteam@pa.gov

#### **Applications Support Help Desk Team:**

The Applications Support Help Desk Team includes helpdesk specialists, trainers, web masters, on-line help developers, and testing engineers working together to provide complete end-user support for *e*FACTS and other applications.

#### **Applications Support Help Desk Team's Services:**

- ➢ Applications Training
	- ➢ Formalized Classroom Training
	- ➢ Small Group Training
	- ➢ One-on-One Training
- $\triangleright$  Participate in meetings to provide application guidance
- ➢ Telephone Support Help Desk
- ➢ Application Web Page Development and Maintenance
- ➢ Publish articles identifying solutions to common problems
- ➢ Application Testing
- ➢ Documentation Development
- ➢ Application On-Line Help Development and Maintenance

# **Table of Contents**

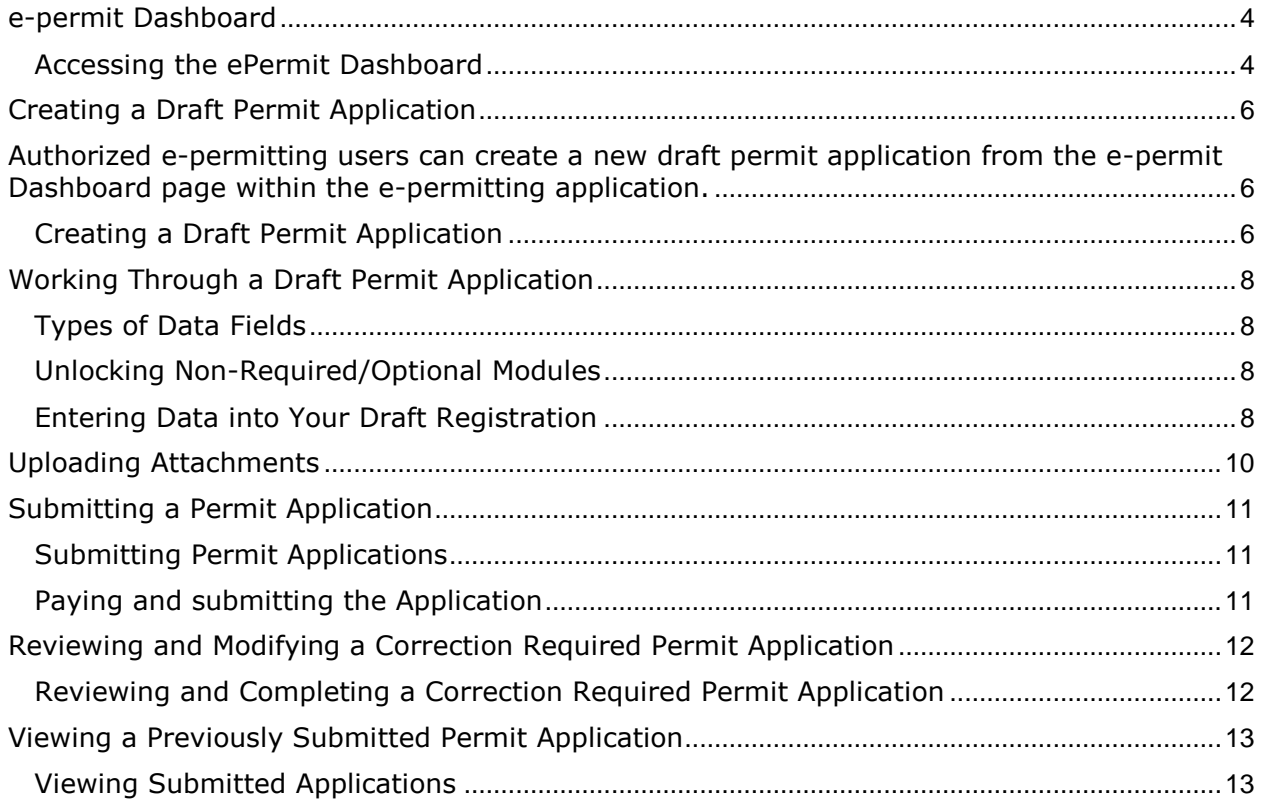

# <span id="page-3-0"></span>*e-permit Dashboard*

e-permitting users access the e-permit Dashboard to create, view, modify and/or delete draft authorization applications or previously submitted authorizations based on security roles given by the Electronic Filing Administrator (EFA). Users can view applications that are Draft, Submitted, Correction Required, Approved and Withdrawn/Denied.

#### <span id="page-3-1"></span>*Accessing the ePermit Dashboard*

- 1. Open Internet Explorer.
- 2. In the URL Address Bar type in [https://www.depgreenport.state.pa.us](https://www.depgreenport.state.pa.us/)
- 3. The DEPGreenPort website will display:

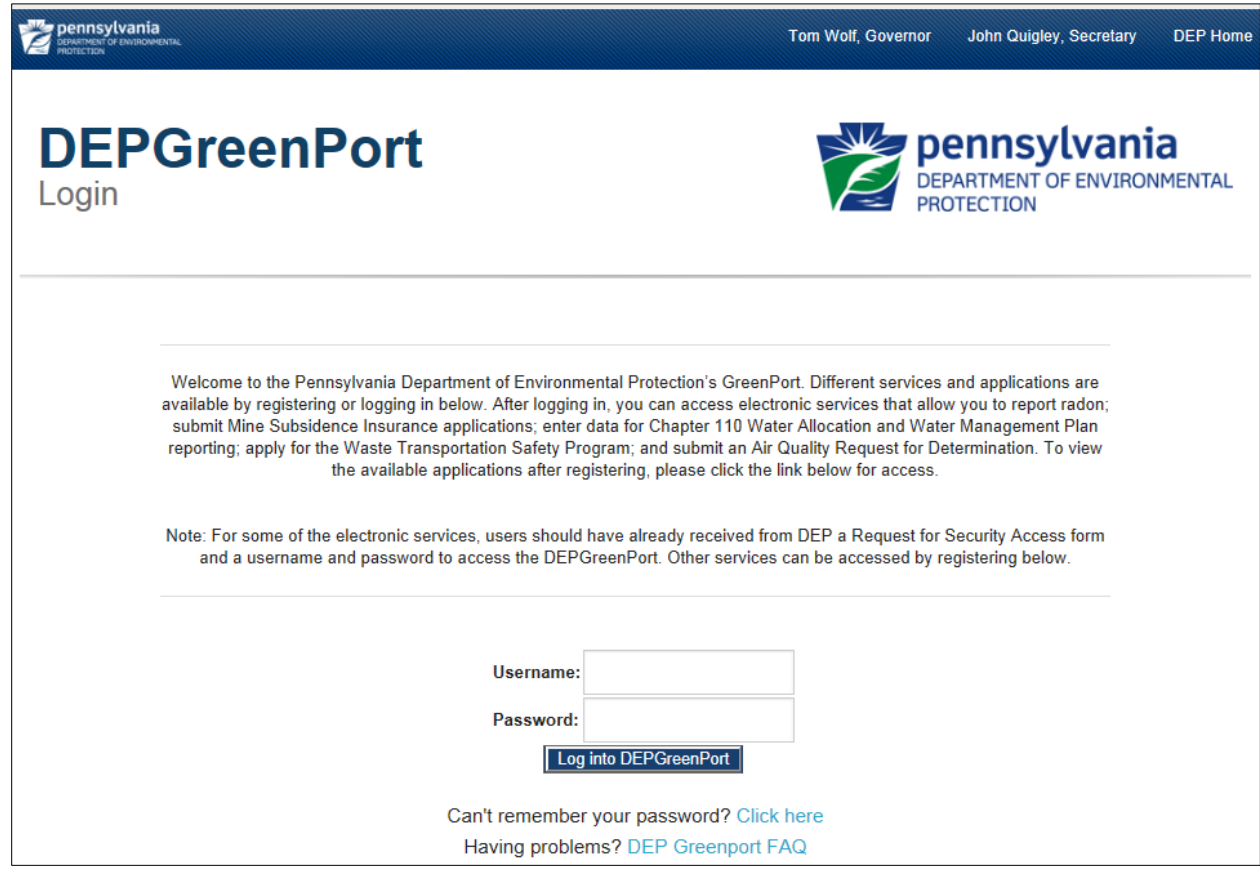

- 4. Enter your username in the *Username* field.
- 5. Enter your password into the *Password* field.

6. Click the  $\Box$  Log into DEPGreenPort  $\Box$  button.

7. The List Applications Screen will display:

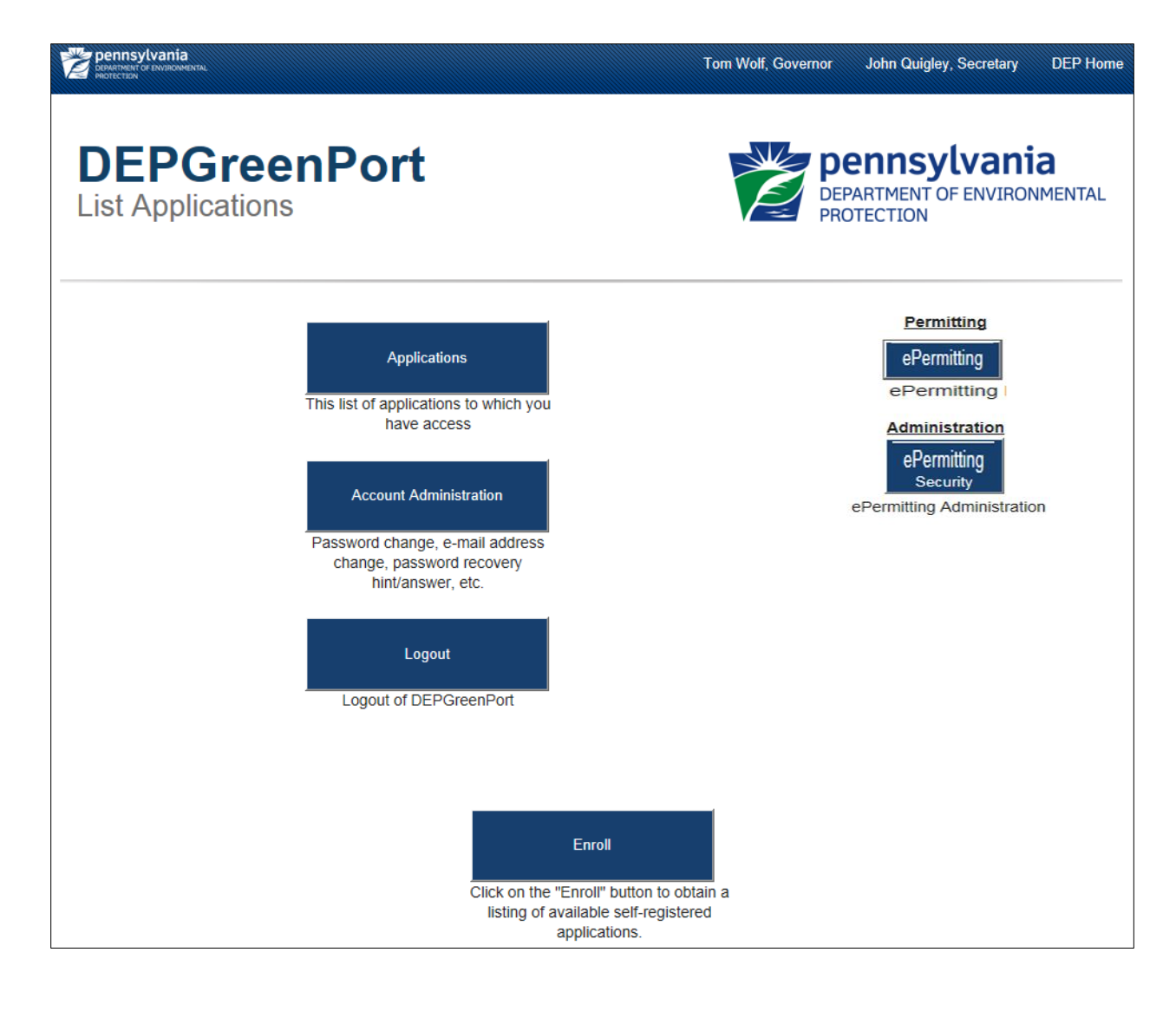

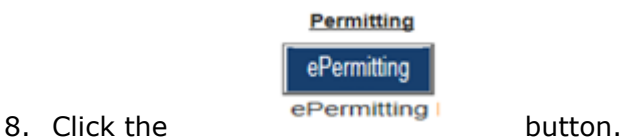

9. From within the e-permitting application, the ePermit Dashboard is the "home" page.

A Home It can be accessed at any time by clicking the  $\blacksquare$  button.

10. Authorized users will see various links based on the programs they have been given access to.

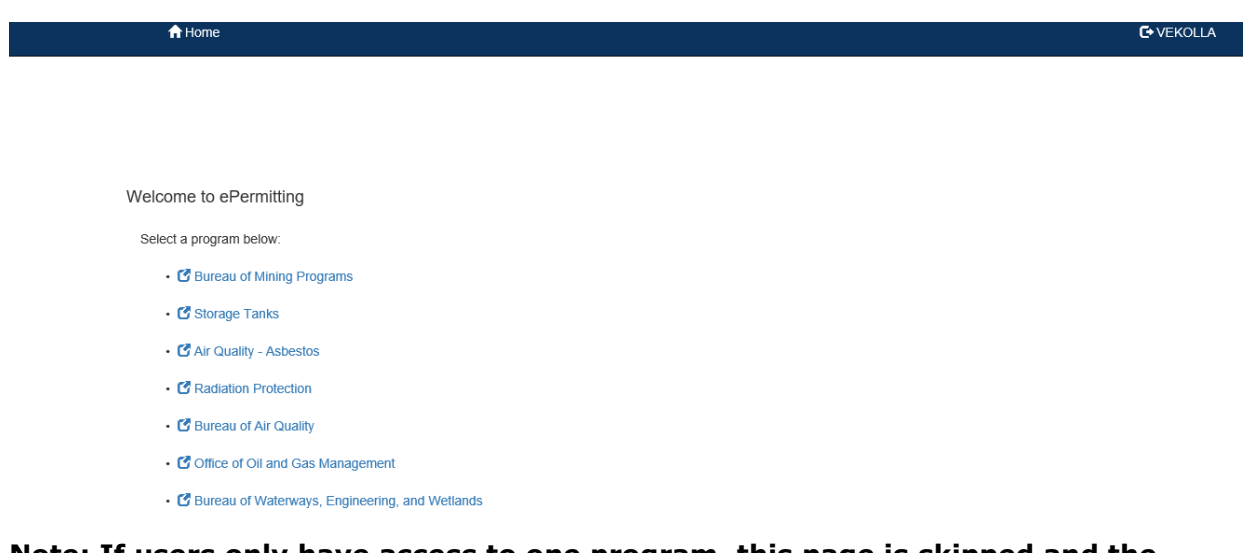

#### **Note: If users only have access to one program, this page is skipped and the user is taken directly to their dashboard for that program.**

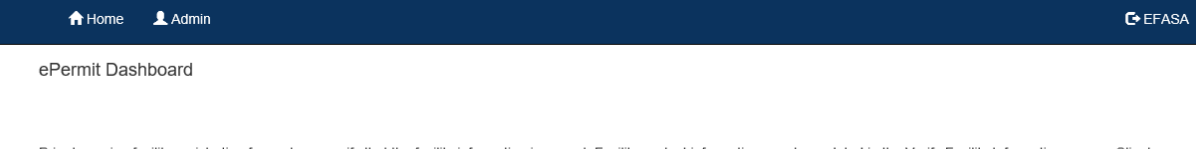

Prior to paying facility registration fees, please verify that the facility information is correct. Facility contact information may be updated in the Verify Facility Information screen. Client and facility information found to be in error must be corrected through the submittal of a Storage Tanks Registration/Permitting Application Form to the Division of Storage Tanks.

Select clients or facilities to verify the information provided. You can select multiple clients and facilities by clicking in the boxes to the left of the records below. To verify multiple Statistics, click on the "Verify Stelected Facilities" button at the bottom of the page. To verify an individual facility, click on the "Edit" link beside the facility record. Payment can only be made once client/facility pay registration fees for the selected facilities.

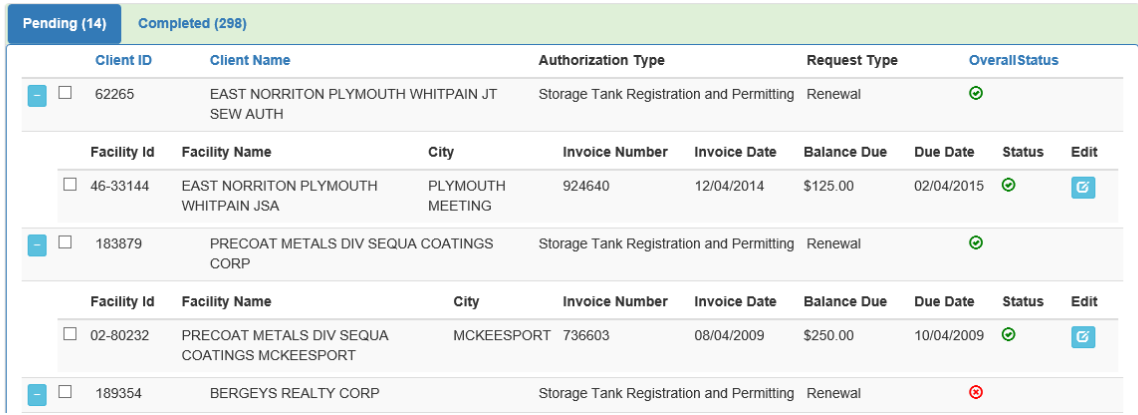

# <span id="page-5-0"></span>*Creating a Draft Permit Application*

<span id="page-5-1"></span>Authorized e-permitting users can create a new draft permit application from the e-permit Dashboard page within the e-permitting application.

#### <span id="page-5-2"></span>*Creating a Draft Permit Application*

- 1. From within the e-Permitting Application, access the e-permit Dashboard page.
- 2. Click the Create Authorization button:

Create Authorization +

3. Mouse over the authorization type and click New Application:

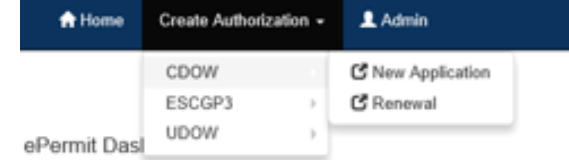

4. The e-permit Authorization Overview page will display:

ePermit Authorization Overview

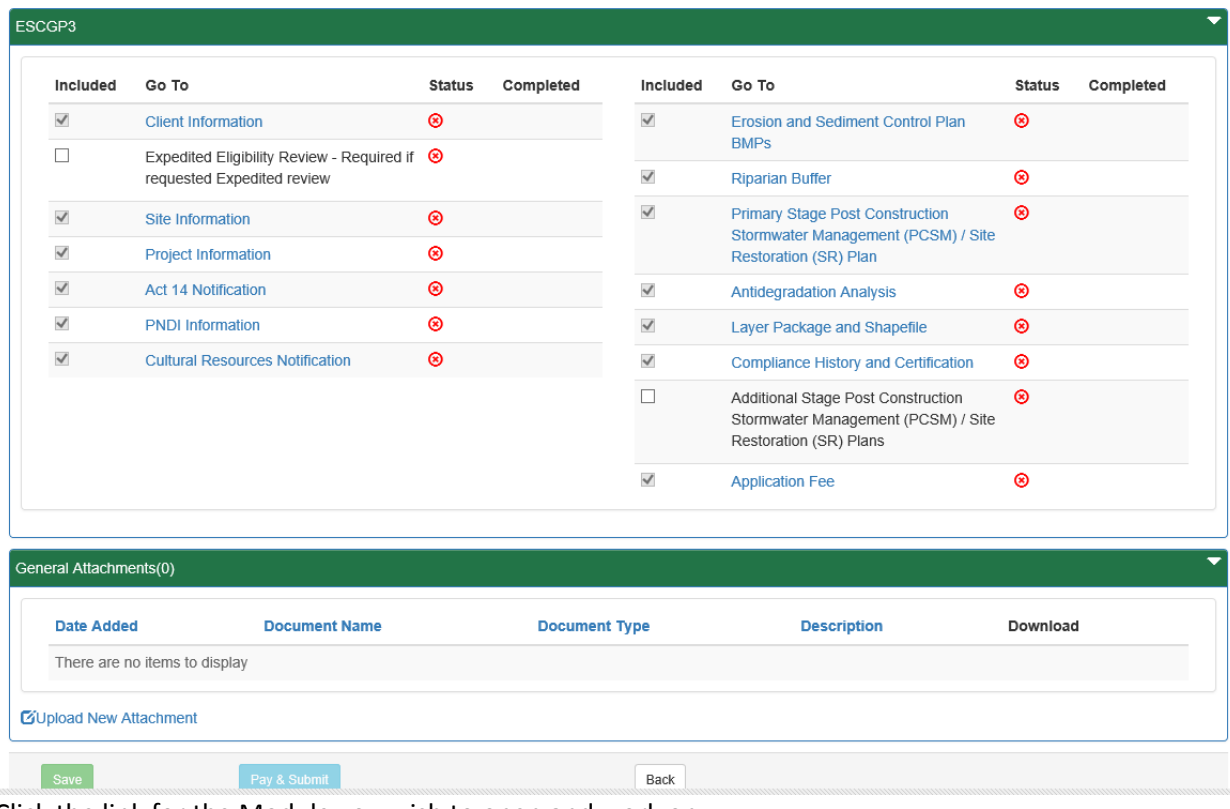

- 5. Click the link for the Module you wish to open and work on.
- 6. When finished working on the module, click the  $\overline{\text{Save}}$  button.

# <span id="page-7-0"></span>*Working Through a Draft Permit Application*

Authorized e-permitting users have the ability to update information in their Registration Renewal by completing modules and saving them at any time within the e-permitting Application.

### <span id="page-7-1"></span>*Types of Data Fields*

Users will encounter several different types of data field types when working through their applications. Some samples of these types of data fields are below.

1. **Checkbox** - a checkbox is clicked to select the value next to it. You may click it a second time to deselect it.

Denied <sup>1</sup> Example:

2. **Text Box** - a textbox is a box where users can enter text manually or paste text that was copied from another application.

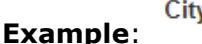

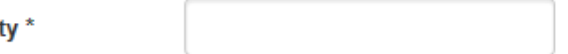

3. **Radio Button** – a radio button is used to select one item from a series of items. Only one button in the grouping can be selected.

Example: Is the above information accurate?\*

 $\bigcirc$  Yes  $\bigcirc$  No

4. **Dropdown menu –** a dropdown menu is a menu you click on to display a list of items. You will click the item you wish to select from the list for it to display as the selected item from the list.

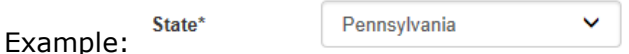

**5. Button** – a button is used to operate the command shown on the button. In the example below, the Save button saves the data that had been entered onto the screen.

Save Example:

## <span id="page-7-2"></span>*Unlocking Non-Required/Optional Modules*

The e-permitting Application allows authorized users the ability to add additional, nonrequired information to the application by "unlocking" optional modules from the e-permit Authorization Overview page.

- 1. From the Authorization Overview page for a draft permit in the e-permitting application, click the  $\Box$  beside the optional module under the Included column to unlock the module.
- 2. Click the save button.
- 3. Click the name of the module under the Go To column to view and complete the module.

#### <span id="page-7-3"></span>*Entering Data into Your Draft Registration*

The e-permitting Application is a dynamic application which means it can change based on the information entered into it. Users may notice that, depending on the answers given in some areas, the application will add additional questions or perhaps even require additional modules.

- 1. While working in a draft application in the e-permitting application, click the link for an unfinished module.
- 2. Complete all data fields in the module, including all required fields.

**Required fields** - a required field is indicated by an asterisk \* to the right of the field title. The module will not be considered complete until all required fields have been completed.

3. Upload all required attatchments.

**Missing Required Attachments-**certain modules require attachments to be uploaded to the application. They will be listed in the "Missing General Attachments" grid.

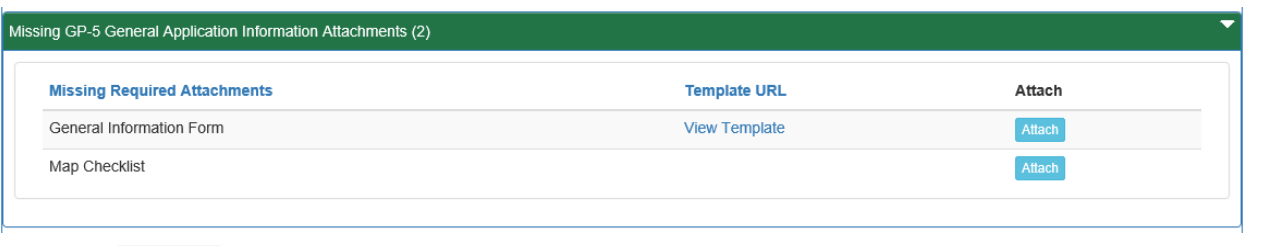

- 4. Click save to save your changes at any time while working on the module. You can return to the module to complete it at another time.
- 5. You may encounter an error message when saving a module if something was entered incorrectly.

```
Email*
```
717123333

- 6. O Invalid Email address e.g. info@cloudcms.com
	- You will see a message indicating if the module was saved successfully or not.

**Success: Module Data Saved** Or Error: System Error: Please try again later

7. Click Completeness Check to verify all required information has been completed for the module.

**\*Note: If a module is not complete, you will see a list of items that need to be finished before the module can be considered complete.**

8. Click Close

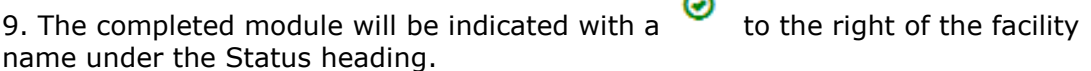

# <span id="page-9-0"></span>*Uploading Attachments*

Several modules within the e-permitting application require attachments to be included with the submission. Authorized users will need to include these attachments for the module to be considered complete. Authorized users are also able to add additional, non-required attachments to their submission.

- 1. Click the GUpload New Attachment in the General Information Attachments section or Attach in the "Missing General Attachments" section.
- 2. The Upload Attachment window opens.

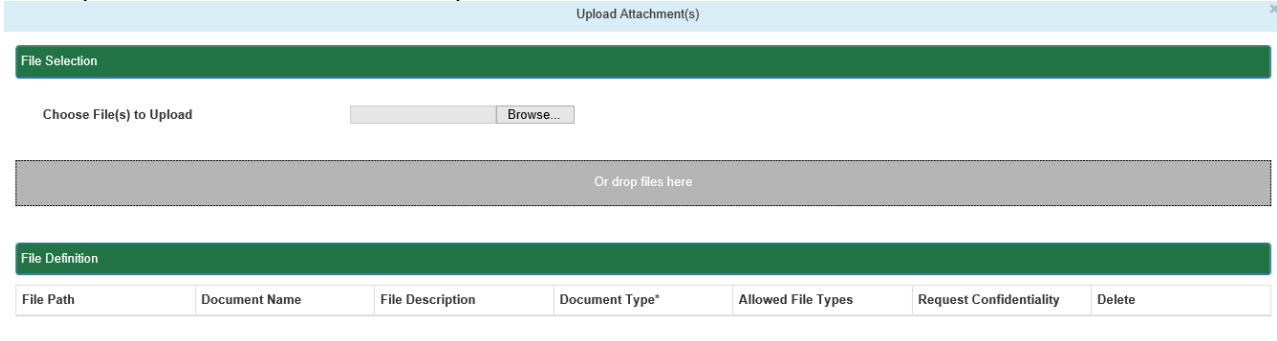

Upload Cancel

A user is able to browse for one single file to upload, or may also drag and drop multiple files into the "Drop Files Here" section.

\*Note: if the user selected Attach in the Missing General Attachments section, the Document Type field is prepopulated with the name of the document.

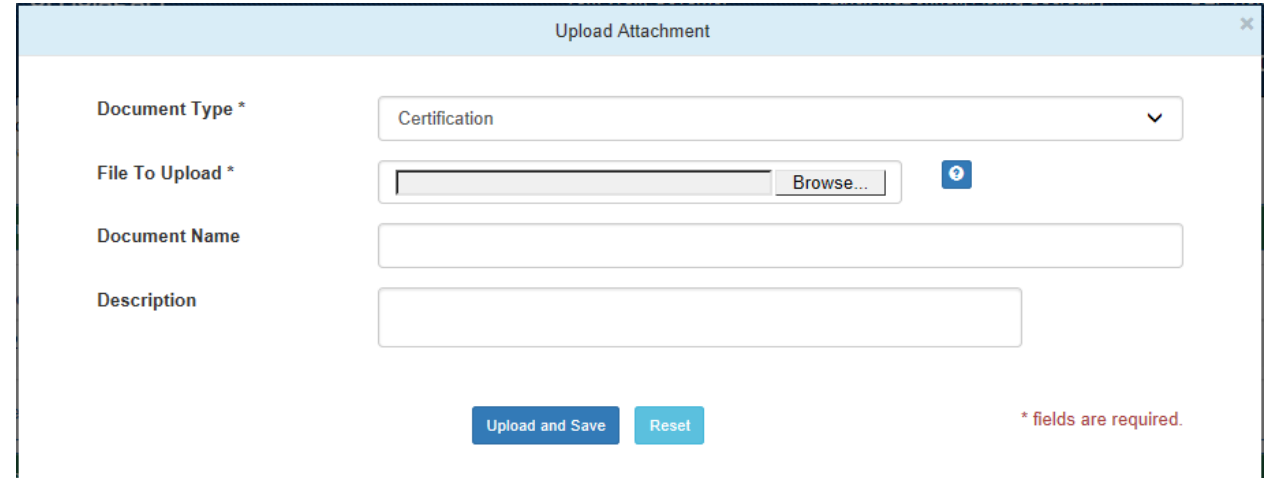

- 3. Select the attachment type from the Document Type dropdown menu.
- 4. Select **Browse...** to open a Windows Explorer window to browse to and select the file.
- 5. Users may enter a Document Name and Description if they so choose.
- 6. Click Upload and Save
- 7. Users may click Reset to clear the contents of all fields and start over.

# <span id="page-10-0"></span>*Submitting a Permit Application*

Authorized e-permitting users have the ability to submit permit applications after completing all the appropriate required and non-required/optional modules.

## <span id="page-10-1"></span>*Submitting Permit Applications*

- 1. From within the e-permitting Application, complete all required and selected optional modules.
- 2. After all modules have been completed, you will need to complete the Application Fee module to submit the application for payment.

#### <span id="page-10-2"></span>*Paying and Submitting the Application*

- 1. From within the e-permitting application, complete all required and selected optional modules.
- 2. Click the Application Fee module.
- 3. Enter the appropriate fees (if any) for the modules listed.
- 4. Click the  $\left[\begin{array}{c|c}\n\text{Back to Overview} & \text{button.}\n\end{array}\right]$

- 5. Click the  $\begin{bmatrix} \mathsf{Pay} \& \mathsf{Submit} \\ \mathsf{Button.} \end{bmatrix}$
- 6. You will now be taken to the Payeezy page to enter your payment information.

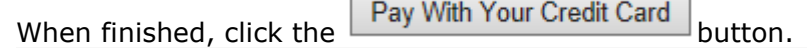

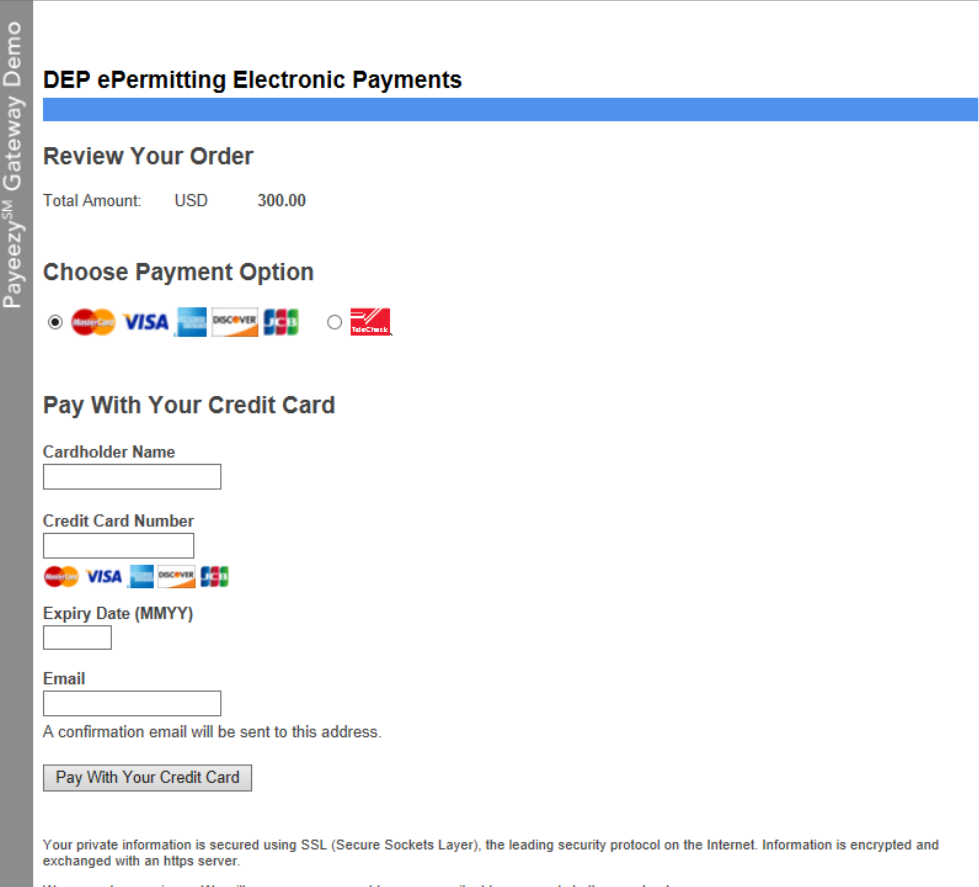

We respect your privacy. We will pass your name, address or e-mail address on only to the merchant.

7. If payment is accepted, you will receive a message indicating the payment is processed successfully and you will be returned to the e-permit Dashboard page, where you will now see a new 'Submitted' tab, or if you had previously submitted applications, you will see an increase in the number of submissions on the 'Submitted' tab.

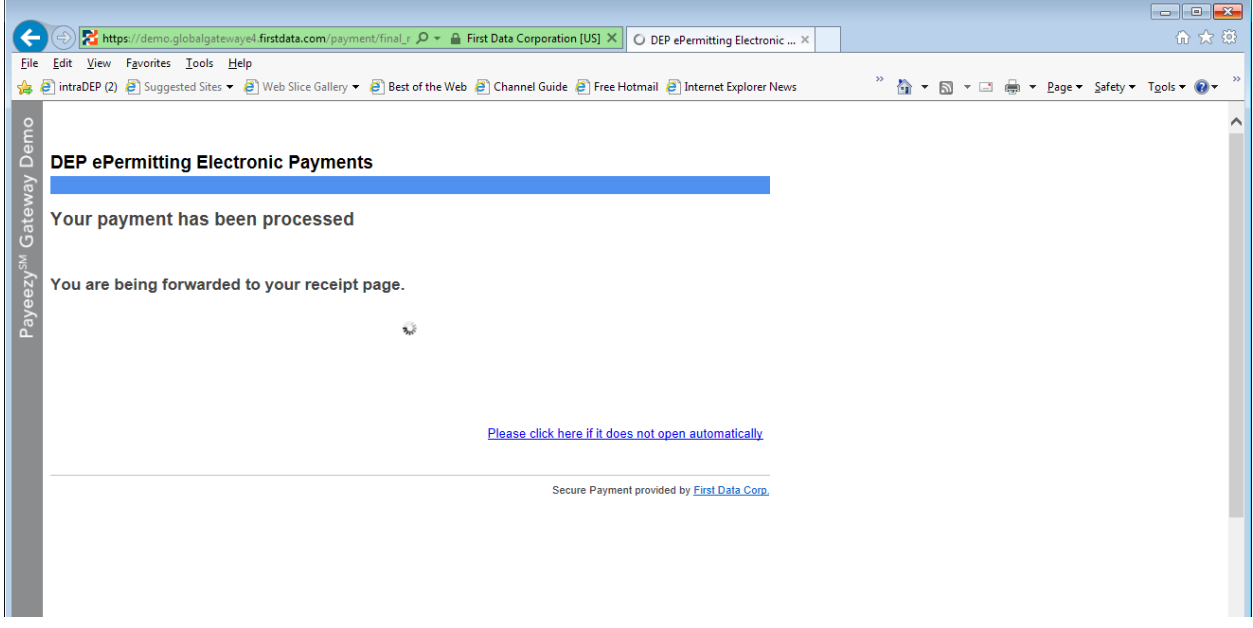

8. If payment is not successful, you will see a message on the Payeezy screen indicating your payment was not processed. You will then be returned to the epermit Authorization Overview screen.

# <span id="page-11-0"></span>*Reviewing and Modifying a Correction Required Permit Application*

Authorized e-permitting users will see a Correction Required tab on the e-permit Dashboard page if a previously submitted application is in need of a correction(s).

## <span id="page-11-1"></span>*Reviewing and Completing a Correction Required Permit Application*

1. From within the e-permitting Application, click the Correction Required tab on the epermit Dashboard page to display the list of correction notices.

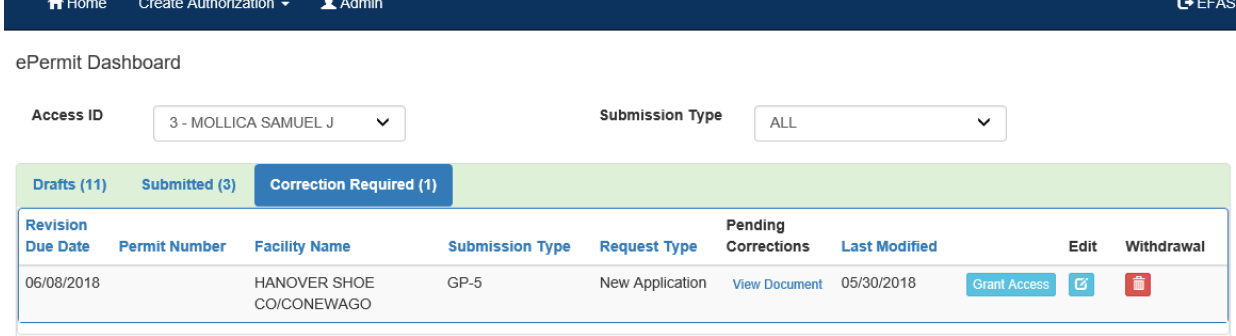

2. Click the View Document under Pending Corrections.

3. Click the item under Module/Area you wish to work on. You will be taken to the appropriate Module/Area.

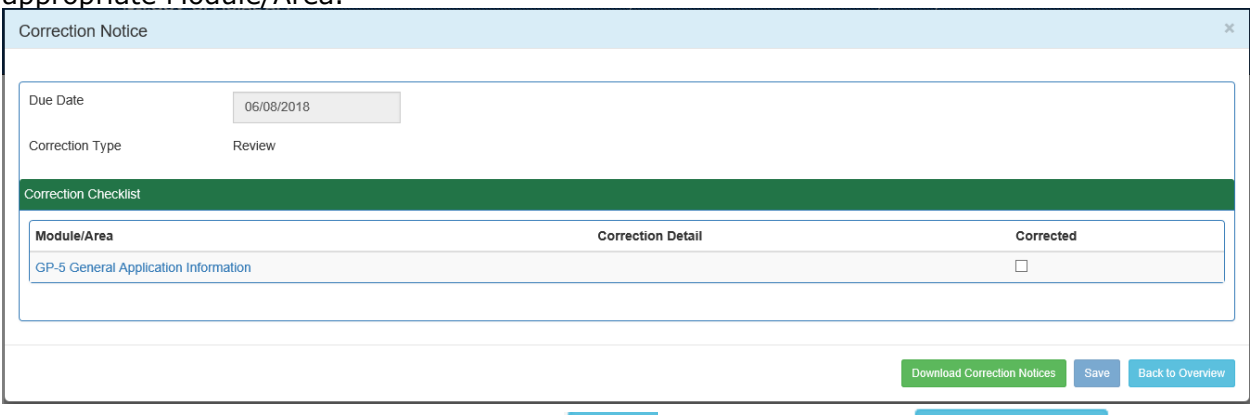

- **Back to Overview** 4. Correct the indicated items, and click the save button. Click the button to return to the e-permit Authorization Overview.
- 5. Click the Corrections Required tab from the e-permit Dashboard to mark the item (s) as Corrected.
- 6. Click the  $\blacksquare$  to the item(s) you have corrected.
- 7. Click the  $\begin{array}{|c|c|} \hline \text{Save} & \text{button.} \end{array}$

# <span id="page-12-0"></span>*Viewing a Previously Submitted Permit Application*

e-permitting users have the ability to view previously submitted Permit Applications.

#### <span id="page-12-1"></span>*Viewing Submitted Applications*

1. From within the e-permitting application, click the Submitted tab on the e-permit Dashboard page.

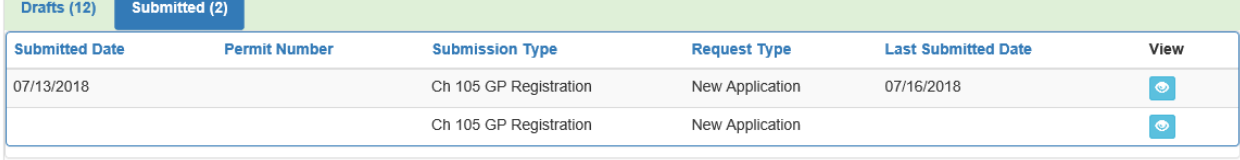

2. Click the  $\bullet$  to view the permit.